### **CCStudio v4.2 and later**

- In the CCSv4 Target Configuration General Setup window (see figure 5 below) simply select the **Blackhawk XDS560v2-LAN System Trace Emulator** connection.
- Type your device or board in the device list and check the box on the left.

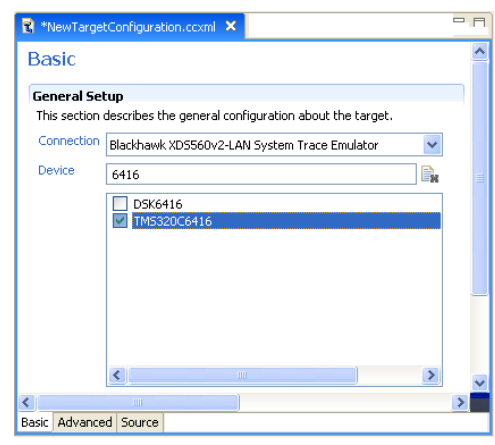

FIGURE 5 - CCS v4 Basic Target Setup

- Choose the "**Advanced**" tab.
- Highlight the Emulator Connection Name.
- Type in "**The Emulator IP Address**" Box your emulator Static or DHCP IP address. (see figure 6 below)
- Save this setting and launch the TI Debugger.

For more information on CCS v4, please visit the TI Wiki site: http://www.tiexpressdsp.com/index.php/CCSv4

| <b>R</b> *NewTargetConfiguration.coxml X                                        |        |                                                                                | $=$ $F$                                                                      |
|---------------------------------------------------------------------------------|--------|--------------------------------------------------------------------------------|------------------------------------------------------------------------------|
| <b>Target Configuration</b>                                                     |        |                                                                                | 日間日                                                                          |
| <b>All Connections</b><br>B Blackhawk XDS560v2-LAN System Trace Emulator 0<br>Θ |        | <b>Connection Properties</b><br>Set the properties of the selected connection. |                                                                              |
| <b>E &amp; TMS320C6416 0</b>                                                    | Import | Board Data File                                                                | $\overline{\mathbf{v}}$<br>auto generate                                     |
| New<br>$C64xx$ 0                                                                |        | The Emulator IP Address                                                        | 10.0.9.59                                                                    |
| Add                                                                             |        | JTAG TCLK Frequency (MHz)                                                      | Automatic with faster 35,0MHz limit<br>$\checkmark$                          |
| Delete                                                                          |        | <b>TMS/TDO Output Timing</b>                                                   | Rising edge allows faster TCLK<br>$\checkmark$                               |
| <b>Up</b>                                                                       |        | The JTAG nTRST Boot-Mode                                                       | $\overline{\mathbf{v}}$<br>Disabled - Both EMU pins remain hi-z              |
| Down                                                                            |        | The Power-On-Reset Boot-Mode                                                   | $\overline{\mathbf{v}}$<br>Disabled - Both EMU pins remain hi-z              |
| Save                                                                            |        | The Boot-Mode Pin Map                                                          | EMU1 = Pin TRD0.2 and EMU0 = Pin TRD0.1<br>$\checkmark$                      |
|                                                                                 |        | The JTAG Signals Isolation Upon Disconnect                                     | Do not isolate JTAG signals when the last client disconnects<br>$\checkmark$ |
|                                                                                 |        |                                                                                |                                                                              |
|                                                                                 |        | $\left\langle \right\rangle$                                                   | <b>TITLE</b>                                                                 |
| <b>Basic Advanced Source</b>                                                    |        |                                                                                |                                                                              |

**4 1** Blackhawk 123 Gaither Drive, Mt. Laurel, NJ 08054-1701 www.blackhawk-dsp.com

Blackhawk is a registered trademark of EWA Technologies, Inc. BH560v2-QS-02

**QUICK START GUIDE 6 CCStudio Setup**<br>
■ QUICK Blackhawk™ XDS560v2 CD ROM Quick Start Guide,

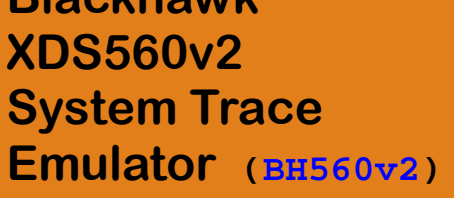

### Related Items

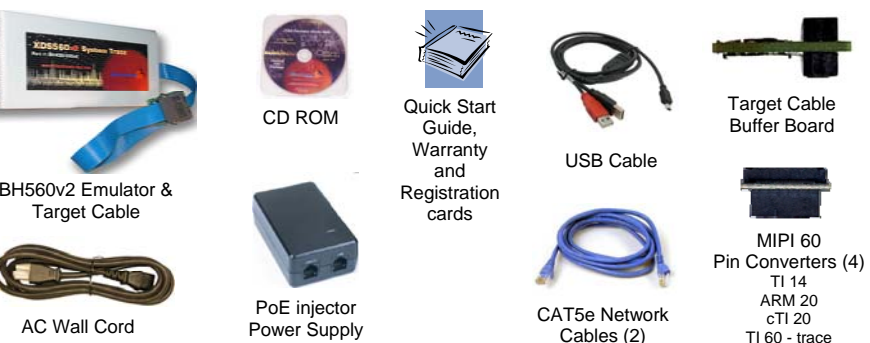

# **1 Software Installation**

### **DO THIS FIRST!**

Install **CCStudio v4.2 or later** before connecting the emulator hardware to the PC or network.

All the files needed to use the **BH560v2** are installed as part of the CCS v4.2 or later installation from TI. This includes the necessary Windows device drivers for both 32 and 64 bit operating systems.

For software updates: use the automated CCS v4 update tool under the help menu.

For CCS v4 questions: visit the TI Wiki Site: http://www.tiexpressdsp.com/index.php/CCSv4

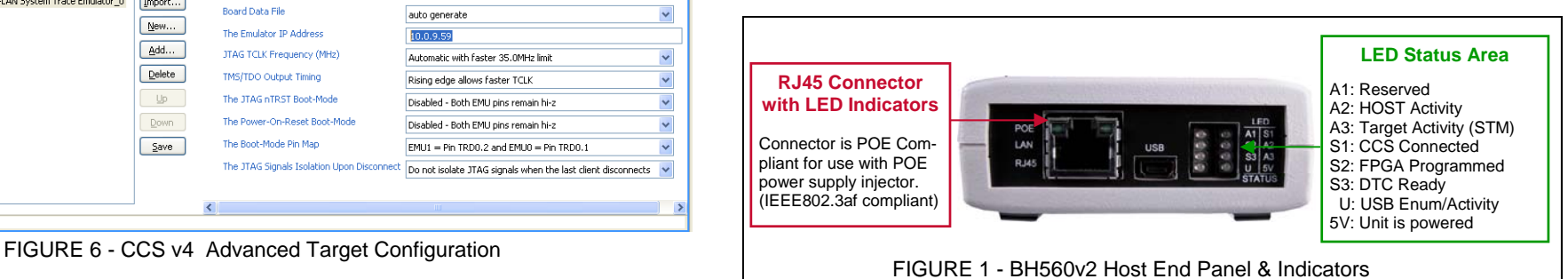

# **2 Emulator Cable Assembly**

- Attach the buffer board to the JTAG cable by pressing the connectors together with the correct orientation making sure the cable side of the buffer board is facing the cable (figure 2B).
- Attach the pin converter that matches the JTAG connection of your target board to the buffer board (figure 2B).
- Connect the other end (with thumbscrews) to the emulator pod. You do this by pressing the cable to the **BH560v2** pod's cable connector and then gently tightening the thumbscrews (figure 2A).

#### **For additional details please refer to the BH506v2 installation guide**.

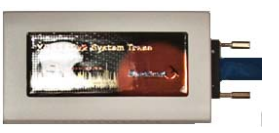

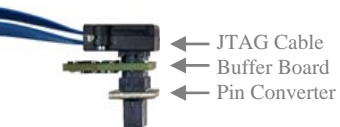

FIGURE 2A - BH560v2 and Cable assembly

FIGURE 2B - Buffer board and Pin Converter assembly

### **3 LAN PC Connection**

- Install CCS v4.2 FIRST. Do not attach hardware until step 1 is completed.
- Place the **BH560v2** module in desired location so that the JTAG cable can reach your target board's JTAG connector.
- Attach the JTAG cable assembly to the target board. Make sure the target is **not powered** when connecting!
- Attach the supplied **BLUE** LAN network cable to the LAN connector on the PoE injector as shown in figure 4.

### **4 Power**

Powering the **BH560v2** unit, can take **20 seconds** for the device to BOOT.

- **PoE Switch:** If you have a Power over Ethernet (PoE) switch, you can connect the unit directly to it for data and power using the supplied **BLACK** network cable.
- **PoE Injector:** If powering using a PoE injector (power supply), connect the unit's RJ45 to the PoE supply using the supplied **BLACK** network cable to the **LAN+DC** PoE injector port as shown in figure 4.

## **Configuration and Test 5**

• Launch the **BH560v2Config** Utility either from the desktop shortcut or from your programs start menu.

The utility will search for the **BH560v2** on the network. By default the **BH560v2** is set to obtain DHCP IP address from your router, the address will be displayed under the device section in the utility. If, for some reason, the unit is not located you can enter the device list information manually, or use the USB connection to configure the unit.

**For more details, please refer to the Bh560v2Config User Guide.** It is accessible from the utilities help menu.

- The utility is graphical and intuitive, allowing you to perform tests or changes settings by highlighting a device shown in the device list (see figure 3).
- For example, you can set a Static IP address , by following these steps
	- − Click on the "**Edit Device Parameters**" button.
	- <sup>−</sup>Highlight the "**ipConfig**" parameter in the list.
	- <sup>−</sup>Modify the value from "**dhcp**" to your desired static ip value (i.e. 10.0.9.1).
	- − Click on the "**Set**" button.
	- − Click on the "**Reboot**" button to restart the emulator

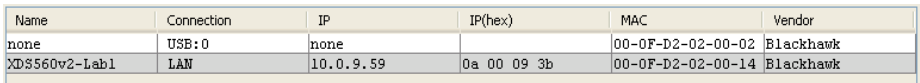

#### FIGURE 3 - BH560v2 Config Utility Device Section

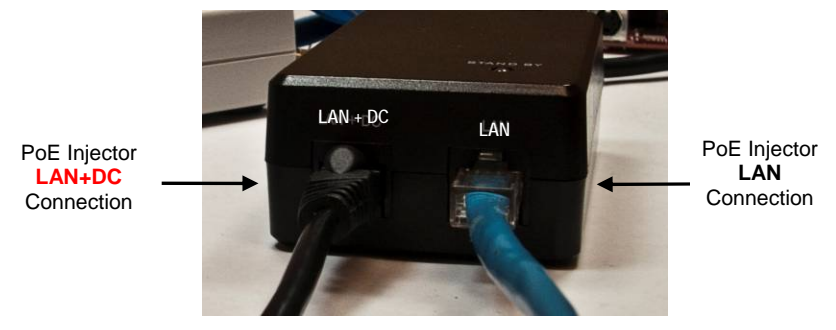

FIGURE 4 - PoE Injector's RJ45 Connections